# **Quick Installation Guide**

AC5400 Wireless Tri-Band MU-MIMO Gigabit Router Archer C5400

> 4 Turn on the modem, and then wait about 2 minutes for it to restart.

# **Connecting the Hardware**

Power adapter Modem and The Modem Modem and Modem and Modem and Modem and Modem and Modem and Modem and Modem

Connect the modem to the **3** Internet port on your router with an Ethernet cable.

2 Turn off the modem, and remove the backup battery if it has one.

If your Internet connection is through an Ethernet cable from the wall instead of through a DSL / Cable / Satellite modem, connect the Ethernet cable directly to the router's Internet port, then follow steps 5 and 6 to complete the hardware connection.

1 Place the router horizontally and extend the antennas to the maximum angle. Note: For best performance, horizontal installation is recommended. Antenna direction and position can affect performance in vertical installation situations.

Router

7106505799 REV1.0.0

1. If all the LEDs are off, press the LED On/Off button **Four** for about 1 second, then check the LEDs again. 2. If the 2.4GHz, 5GHz-1, and 5GHz-2 LEDs are off, press the Wi-Fi On/Off button [32] for about 2 seconds, then check the LEDs again in a few seconds.

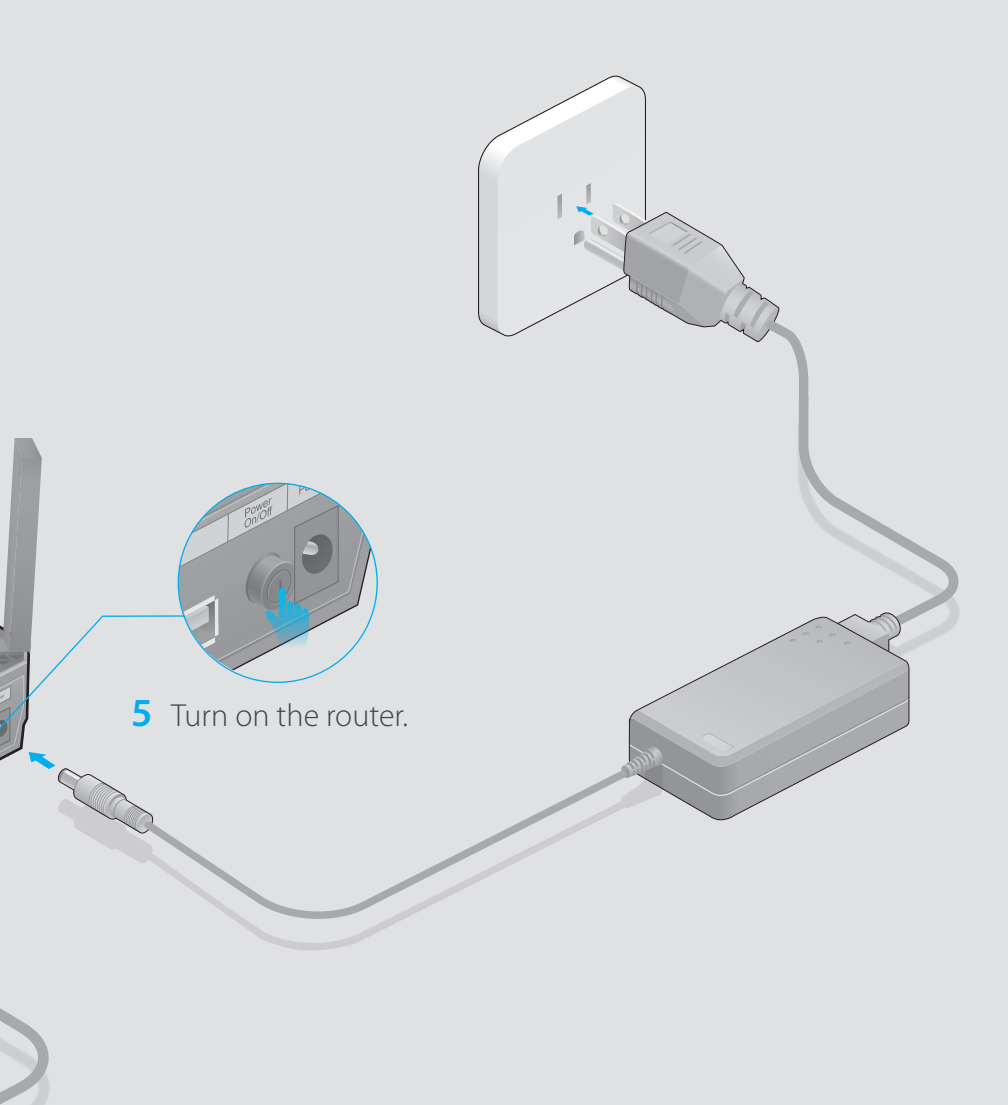

Verify that the following LEDs are on and stable before continuing with **6** the configuration.

Internet

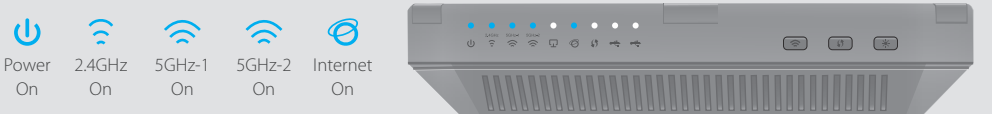

On

Tips:

# **Configuring the Router**

#### **Wired**

**1. Connect your computer to the router (wired or wireless).**

# **FAQ (Frequently Asked Questions)**

### Q1. What can I do if the login page does not appear?

Alternatively, enter http://192.168.0.1 or http://192.168.1.1 in the web browser and press **Enter**.

A1. If the computer is set to a static or fixed IP address, change the setting to obtain an IP address automatically.

A2. Verify that http://tplinkwifi.net is correctly entered in the web browser.

A3. Use another web browser and try again.

A4. Reboot your router and try again.

A5. Disable then re-enable the network adapter being used.

### Q2. What can I do if I cannot access the Internet?

A2. Log in to the Web Management page of the router, and go to the **Basic** > Network Map page to check whether the Internet IP address is valid or not. If it is, please run the Quick Setup again; otherwise, recheck the hardware connection. A3. For cable modem users, log in to the Web Management page of the router. Go to Advanced > Network > Internet > MAC Clone, click Use Current Computer MAC Address and click Save, then reboot both the modem and the router. A4. Reboot your router and try again.

A1. Check if the Internet is working properly by connecting a computer directly to the modem using an Ethernet cable. If it is not, contact your Internet Service Provider.

A1. While the router is powered on, press and hold the Reset button on the back for about 7 seconds until all LEDs go off, then release the button.

A2. Log in to the Web Management page of the router. Go to **Advanced > System** Tools > Backup & Restore > Facroty Default Restore, and click Factory Restore. The router will restore and reboot automatically.

A1. If you have enabled the Password Recovery function of the router, click Forgot password? on the login page and then follow the instructions to reset the username and password to admin.

A2. Otherwise, Refer to FAQ > Q3 to reset the router, and then use the default admin (all lowercase) for both username and password to log in.

### Q3. How do I restore the router to its factory default settings?

A Enter http://tplinkwifi.net or http://192.168.0.1 in the address bar of a web browser. Use **admin** for both username and password, and click **Login**. Note: If the login page does not appear, please refer to FAQ > Q1.

### Q4. What can I do if I forgot my web management password?

**B** Create a new username and password and click **Confirm**, then follow the Quick Setup to complete the initial configuration.

When selecting your Internet Connection Type, click Auto Detect if you are unsure of what your connection type is.

- 1. Download the TP-LINK Tether app from the Apple App Store or Google Pl 2. Ensure your device is wirelessly connected to the router.
- 3. Launch the Tether app and start managing your router.

Note: For more information about Password Recovery feature, please refer to the User Guide at www.tp-link.com

### Q5. What can I do if I forgot my wireless network password?

A1. The factory default Wireless Password/PIN is printed on the product label of the router.

A2. Log in to the router's Web Management page, and go to Basic > Wireless to obtain or reset your wireless password.

To learn more about the USB features, visit http://tp-link.com/app/usb, or simply scan the QR code.

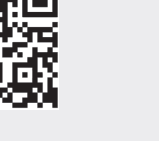

## **USB Features**

Use the USB ports for media sharing, storage sharing and printer sharing across your local network. You can also set up an FTP server to access your files remotely through the Internet.

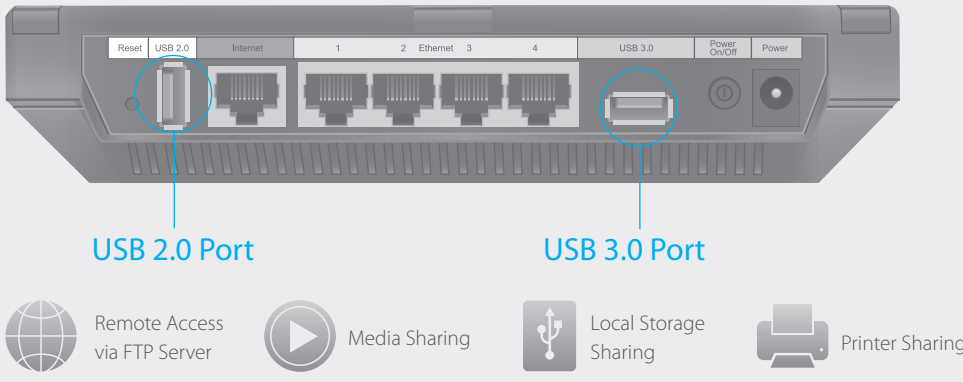

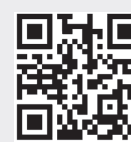

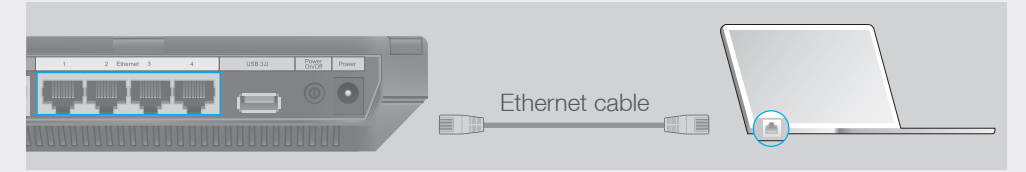

Connect wirelessly by using the SSIDs (network names) and Wireless Password printed on the product label at the bottom of the router.

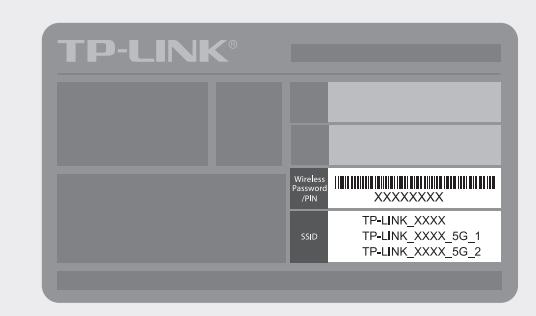

If your questions are not listed here, please refer to the support page at www.tp-link.com

#### **Wireless**

Turn off the Wi-Fi on your computer and connect the devices as shown below.

### **2. Configure the router via a web browser.**

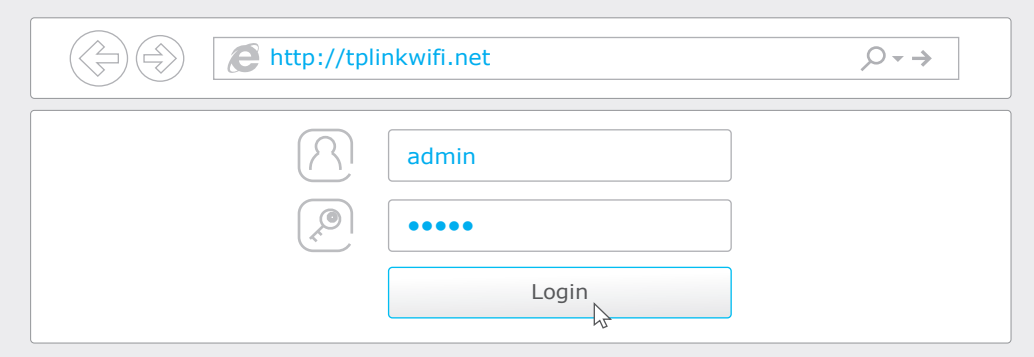

#### Tips during configuration:

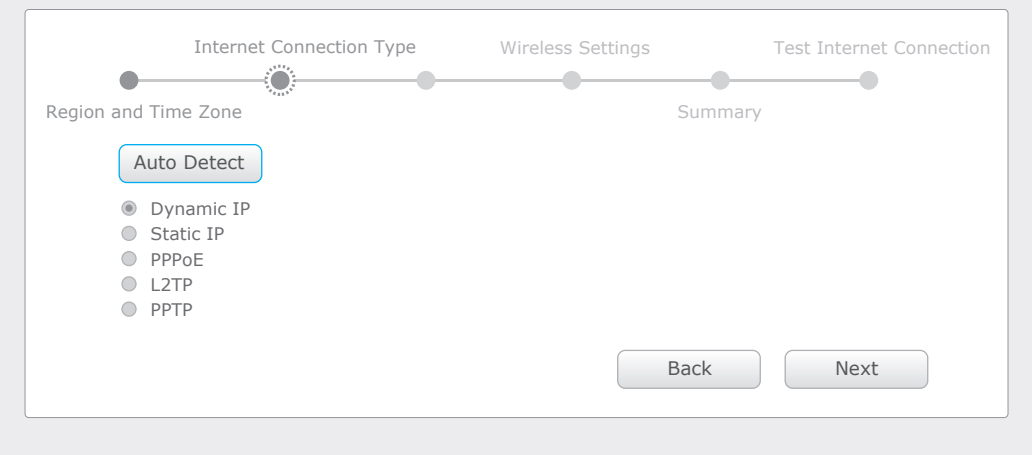

# **TP-LINK Tether App**

TP-LINK Tether app lets you conveniently access the router and:

#### **How to begin?**

Block network access from

- View information about the clients on you network.
- Set up parental Controls with access time and content restrictions.

specific users or devices. Change the basic wireless

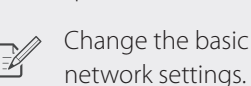

# **LED & Button Explanation**

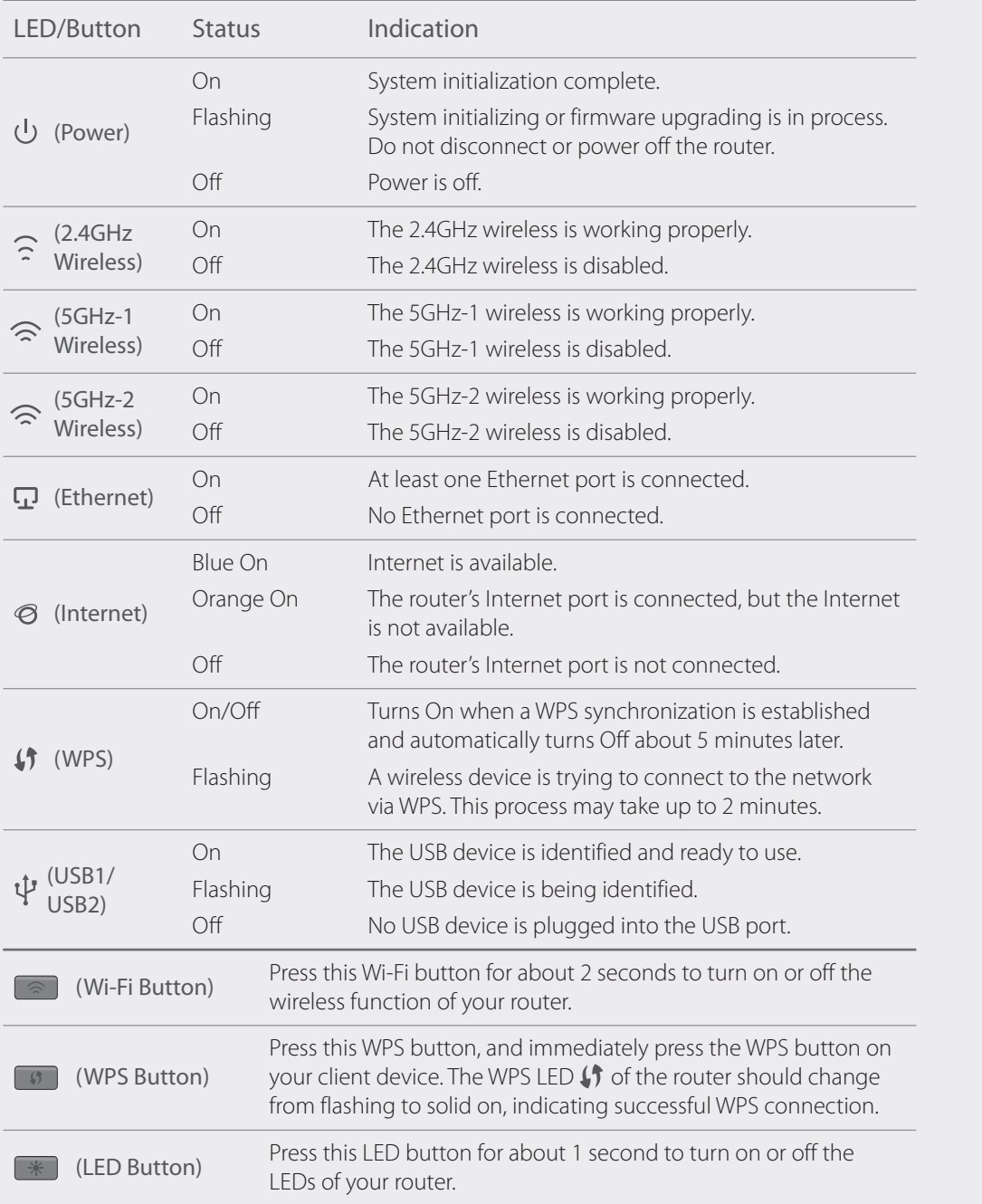

 $23$ 

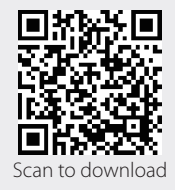

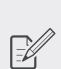